## **Instructions for the FläktGroup Selection Tool**

- 1. Follow this link: [https://select.flaktgroup.com/](https://eur01.safelinks.protection.outlook.com/?url=https%3A%2F%2Fselect.flaktgroup.com%2F&data=04%7C01%7Cerin.twenter%40flaktgroup.com%7Cf0746f79b12a4511e6a308da06bda204%7C6dbdd86f34284e4098da7532bdd09bae%7C0%7C0%7C637829708779038921%7CUnknown%7CTWFpbGZsb3d8eyJWIjoiMC4wLjAwMDAiLCJQIjoiV2luMzIiLCJBTiI6Ik1haWwiLCJXVCI6Mn0%3D%7C3000&sdata=NqKlAhJCscpQUVPPk43TPGSYhd6%2FDfEtfR%2B3gjOpDqQ%3D&reserved=0)
- 2. Once on the page, select "North America," and then "Log in."

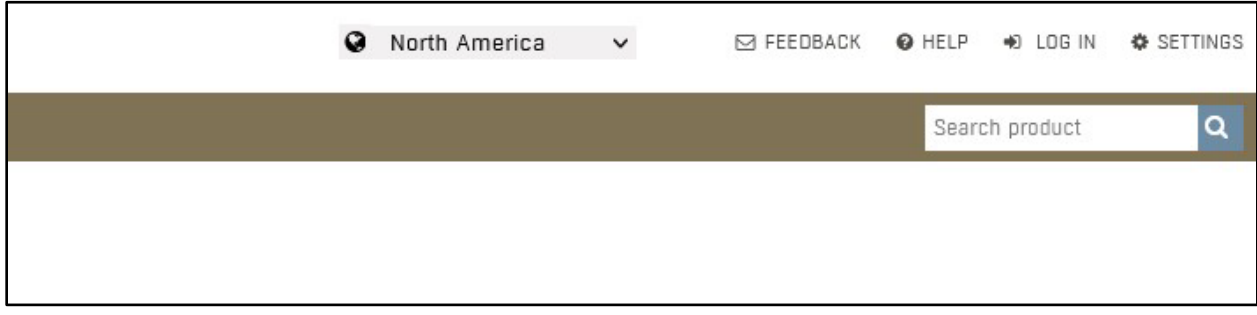

3. Create a new account if you don't already have one:

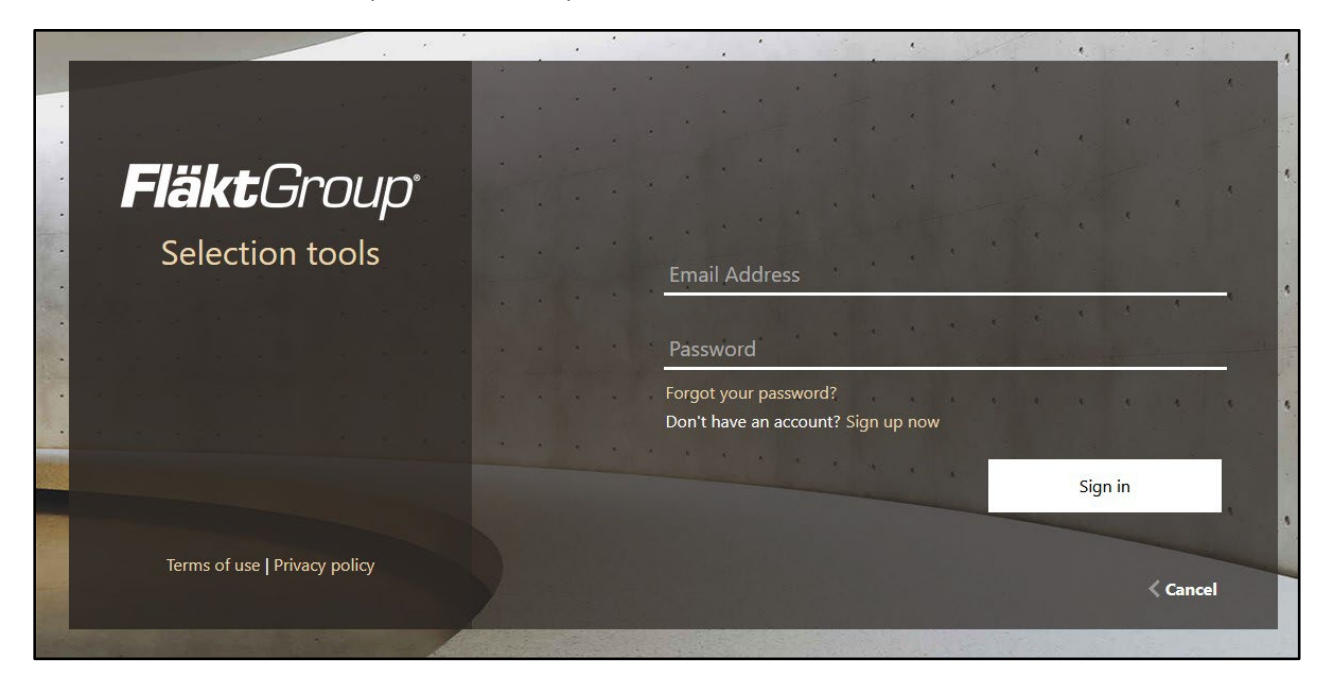

4. Select "Project" and then "Create Project."

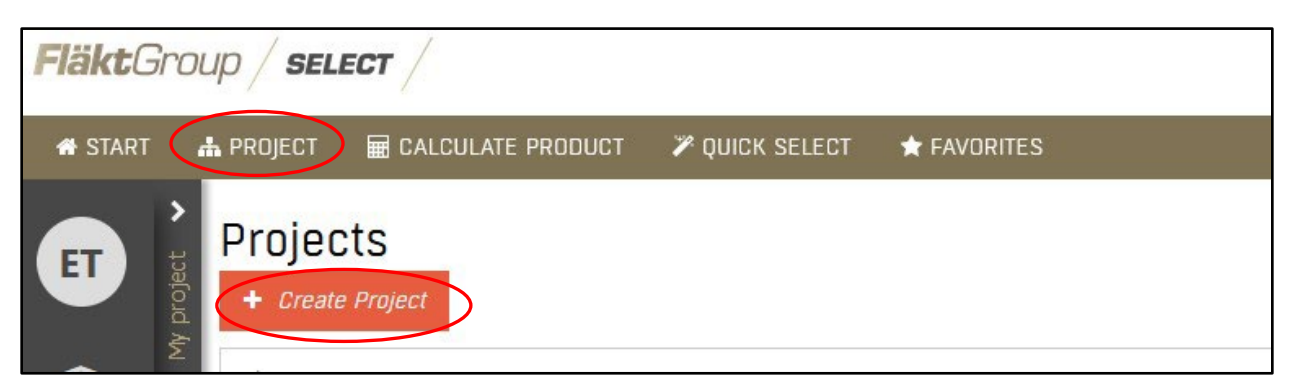

5. Select "Calculate Product."

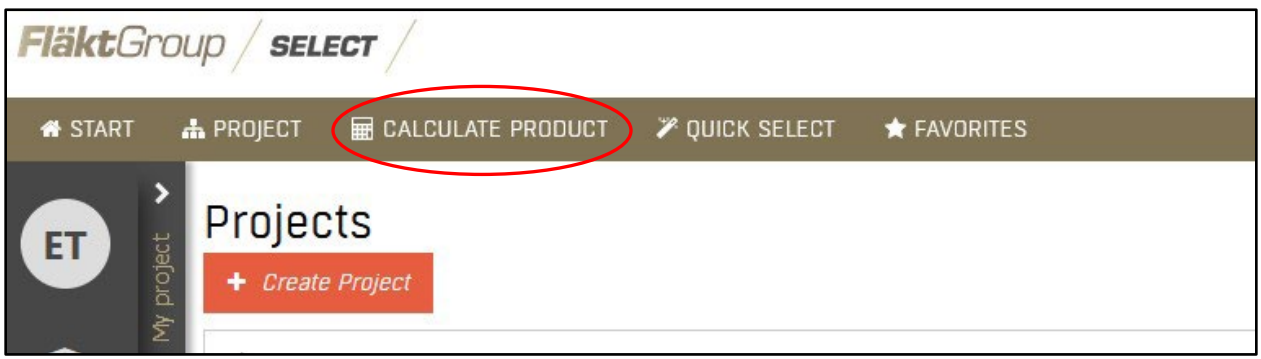

6. Select the beam you would like to add to your project. Once you have made your selection, click "+ Project." This will add your selection to the project.

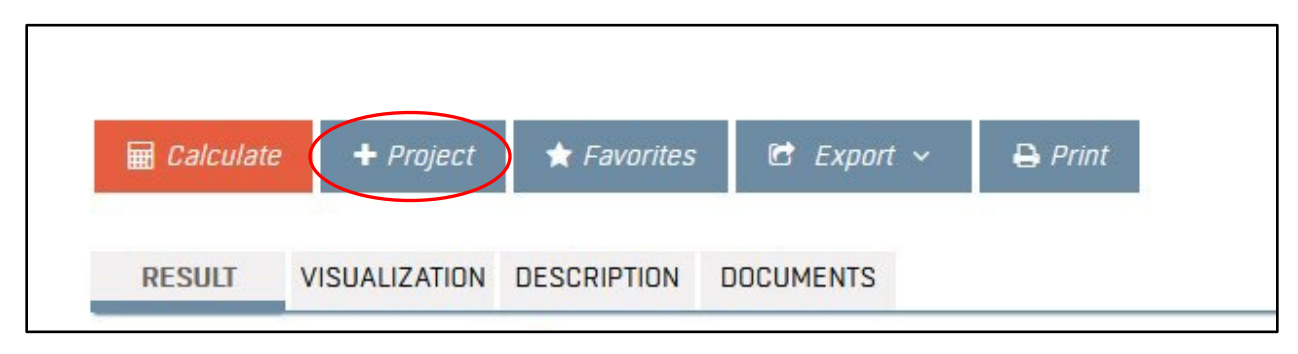